# **Increasing Supply Chain interoperability,** transparency and security based on global standards" action

IDDA User Manual for Web Applivation

Version: 1.2.0

Last updated: 30/10/2020

Prepared by: ERBA 96 Kft. with GS1 and BCC

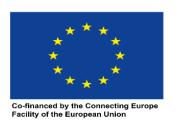

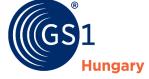

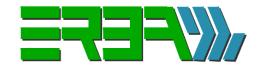

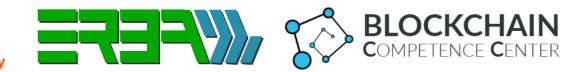

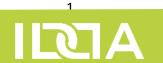

### Note for the reader

on

IDDA Integrated Delivery by Digital Assistance

User Manual

This User Manual is a work in progress in parallel with the development of the IDDA System.

# **Table of Contents**

| Introduction                                                  | 5  |
|---------------------------------------------------------------|----|
| Technical differentiation between IDDA and eDelivery          | 5  |
| Process overview                                              | 6  |
| Business Profiles in the System                               | 7  |
| Blockchain authentication                                     | 7  |
| Signing in                                                    | 9  |
| Dashboards                                                    | 10 |
| Your Credentials and Logging out                              | 11 |
| Blockchain authentication status (The Colour of the Eye icon) | 12 |
| Transaction Details (Clicking on the Eye icon)                | 13 |
| Transaction Raw GS1 XML (Clicking on Text icon)               | 14 |
| Seller Role                                                   | 15 |
| Main menu                                                     | 16 |
| Product Administration/Products                               | 17 |
| Add New Product                                               | 18 |
| Orders/Order History                                          | 19 |
| Orders/Order Response History                                 | 20 |
| Add New Order Response                                        | 21 |
| Delivery of Goods/Despatch Advice History                     | 22 |
| Add New Despatch Advice                                       | 23 |
| Delivery of Goods/Receiving Advice History                    | 24 |
| Return Goods/Return Goods Despatch Advise                     | 25 |
| Return Goods/Return Goods Receiving Advise                    | 26 |
| Add New Return Goods Receiving Advise                         | 27 |
| Traceability/Transport History                                | 28 |

| Additional Activities/Item Data Notification History | 29 |
|------------------------------------------------------|----|
| Add New Item Data Notification                       | 30 |
| Buyer Role                                           | 31 |
| Main menu                                            | 32 |
| Orders/Order History                                 | 33 |
| Add New Order                                        | 34 |
| Orders/Order Response History                        | 35 |
| Delivery of Goods/Despatch Advice History            | 36 |
| Delivery of Goods/Receiving Advice History           | 37 |
| Add New Receiving Advice                             | 38 |
| Return Goods/Return Goods Despatch Advise            | 39 |
| Return Goods/Return Goods Receiving Advise           | 40 |
| Additional Activities/Item Data Notification History |    |
| Farmer Role                                          | 42 |
| Product Administration/Products                      | 43 |
|                                                      |    |
| Add New Product  Traceability/Harvest History        | 45 |
| Add New Harvest                                      | 46 |
| Traceability/Transport HistoryAdd New Send Transport | 47 |
| Add New Send Transport                               | 48 |
| Add New Send Transport/Delivery List                 | 49 |

### Introduction

GS1 HUNGARY, ERBA 96 Computer Limited Liability Company and Blockchain Competence Center Limited Liability Company jointly applied for the European Union CEF (Connecting European Facility) Telecom "eDelivery" call for tenders (CEF-TC-2018-2). The Consortium Members received a grant for an "action" entitled "Increasing the interoperability, transparency and security of the supply chain based on global standards" and signed a Grant Agreement with the Executive Agency for Innovation and Networks (INEA). Within the framework of the concluded Grant Agreement, a service system supporting the e-commerce activities based on the use of the new generation GS1 Global Standards called IDDA (Integrated Delivery by Digital Assistance) was developed by the Consortium Members.

The IDDA service is an innovative solution for leveraging the Union's G2C and G2B (government to citizens and business partners) electronic communications platform - eDelivery - in B2B business. The IDDA / eDelivery service is able to connect the solutions of various software vendors (ERP systems) with each other or with the use of workspaces provided within the framework of the IDDA service with small and micro enterprises without enterprise IT systems; in the food supply chain typically with farmers, producers.

# **Technical differentiation between IDDA and eDelivery**

In a typical ERP-ERP connection, the content of a business transactions and so the messages are created in the enterprise IT system and are "wrapped" in the IDDA / eDelivery "envelope" as a standard GS1 XML message, as a "payload" of the UBL AS4 standard eDelivery XML message. The recipient registered to one of the Access Points of the IDDA / eDelivery system (system connection point) receives a GS1 standard message already extracted from the eDelivery message received by the Access Point from the sender (eg seller-buyer).

In a typical business model of food supply chains, a supplier integration takes place, where one partner has significant IT resources, while its partners are typically micro and small enterprises that do not have significant IT infrastructure. The IDDA solution includes a workspace for these SMEs where they can perform manual data management operations to generate GS1 XML messages that can be forwarded to their IDDA / eDelivery partners through access points connected to the workspace.

Business messages that can be communicated through workspaces include key elements of a basic delivery process, including electronic commerce messages (GS1 EDI XML) and trace event data capture (GS1 EPCIS XML) as well as blockchain accounting for the delivery of authentic messages.

### **Process overview**

The simplified business process diagram of the present – intermediate development status – of IDDA GS1 Supply Service Module

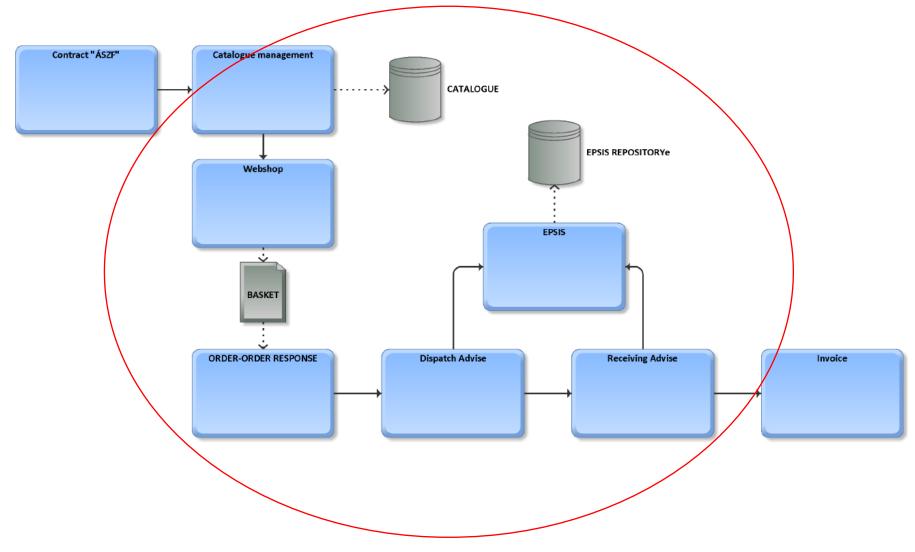

# **Business Profiles in the System**

Business process profiles supported by the IDDA system along the business process they serve:

- ITEM DATA NOTIFICATION (GS1 EDI v3.4). Product data catalogue communication. Typically a supplier-buyer relationship.
- HARVEST (GS1 EPCIS v1.2). Collected / harvested product vs stock. Typically carrier / farmer back office. Data entry can also be implemented via a mobile interface. Quantity / stock can be registered for catalogue items added by the supplier. Typically vendor-vendor back office relationship.
- ORDER (GS1 EDI v3.4). Order. An order placed by the supplier for catalogue items / products delivered to the customer. Typically a customer-supplier relationship.
- ORDER RESPONSE (GS1 EDI v3.4). Order confirmation. Confirmation or rejection of the order sent by the buyer to the supplier. Modifications other than acceptance and rejection can be made after the "offline" consultation following the rejection, by sending and accepting another order. Typically a supplier-buyer relationship.
- TRANSPORT (GS1 EPCIS v1.2). Shipping events. Forwarding dispatch event and location, receiving / receiving event and location information.
- DESPATCH ADVICE (GS1 EDI v3.4). Delivery forecast. Forecasting the delivery of ordered and confirmed products in one or more lots "lots". Typically a supplier-buyer relationship.
- RECEIVING ADVICE (GS1 EDI v3.4). Receipt of delivered items. Full or partial acceptance or acceptance of the items indicated in the "despatch advice" message. Typically a buyer supplier relationship.
- REVERSE LOGISTICS (GS1 EDI v3.4). Items not received by the customer, i.e., the difference between despatch advice and receiving advice, is returned by the customer-initiated depatch advice message and then accepted by the vendor in a receiving advice message. Typically a buyer supplier relationship.
- INVOCE (GS1 EDI v3.4 derivative). An invoice issued for the value of items accepted in a receiving advice message. The invoice message does not contain financial, billing operations. The invoice data as a structured (XML or any standard file format) or attached document can be attached as a payload or multipayload of the message on the sender side and then processed on the receiver side after unpacking from eDelivery and GS1 XML messages.

### **Blockchain authentication**

The GS1 EDI XML content communicated in the eDelivery messages between the two workspaces connected to the access point is automatically sent by the sending page to the blockchain module for posting. The blockchain service returns to the sender the hash code (reprint) of the original message and the blockchain service module repository address to access it. The eDelivery multi-payload message sent by the sender will include the original GS1 EDI XML message, and the blockchain storage address (hash code together with the blockchain network base url used for authentication data storage). Data entry to

the blockchain storage is confirmed by a change in the colour of the eye icon next to the message line in the user interface in applications running in workspaces.

Using the decompressed GS1 EDI XML message, and blockchain storage address data received in the workspace connected to the receiving access point, the receiving side initiates blockchain authentication of the received data. It generates the hash code of the received GS1 EDI XML message and sends it to the blockchain service module, indicating also the address where the hash code sent by the sender is stored. If the two codes match, blockchain authentication occurs and in applications running in workspaces.

To learn about the IDDA workspace application, it is a good idea to log in with a vendor-customer (seller-buyer) pair and analyze and view the business process from order to invoicing taking a quick tour into traceability of harvest and transports.

### Signing in

#### **Screenshots**

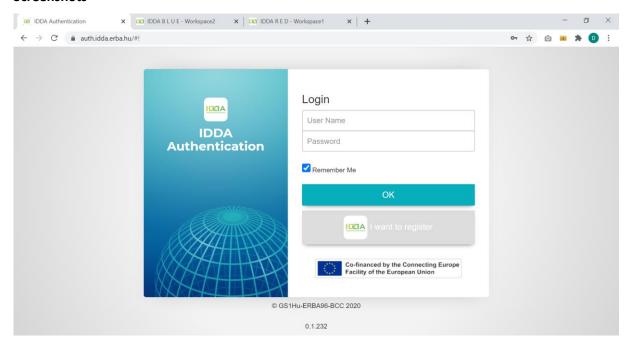

### Description

Type the following in your browsers address bar

The main login page is found at

https://auth.idda.erba.hu/

A secondary IDDA workspace is also available:

https://auth2.idda.erba.hu/

Enter your name and password provided by IDDA Administrators during the registration process. Your login will only work in the workspace you are connected by the administrators.

By ticking the Remember me box the system will remember your credentials for fast access at the next login.

Press **OK** button, the simple enter doesn't work.

**Note**: If you are new to the url, you can start registering process if you press the 'I want to register' button.

**Browsers**: the system runs in Google Chrome, Microsoft Edge and Mozilla Firefox, Apple Safari but not Microsoft Internet Explorer. Supported mobile browsers: Google Chrome

### **Dashboards**

#### **Screenshots**

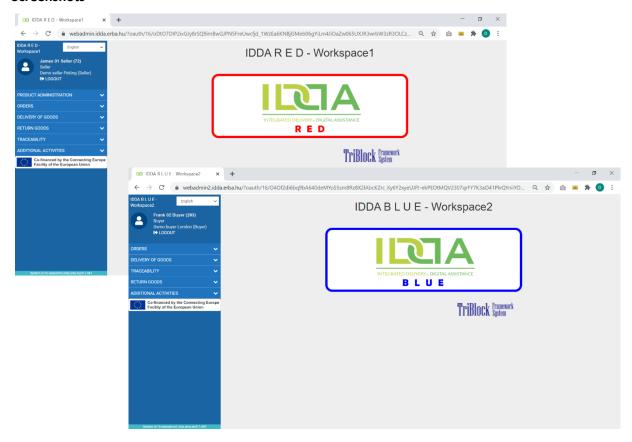

### Description

Once you entered the first screen the DASHBOARD of the IDDA System will appear.

Left side of the screen you find the main menu, based on the role you were registered to:

- Orders
- Advices
- Traceability
- Additional Activities
- And with seller and farm rights the Product Adminstration

# Your Credentials and Logging out

#### **Screenshots**

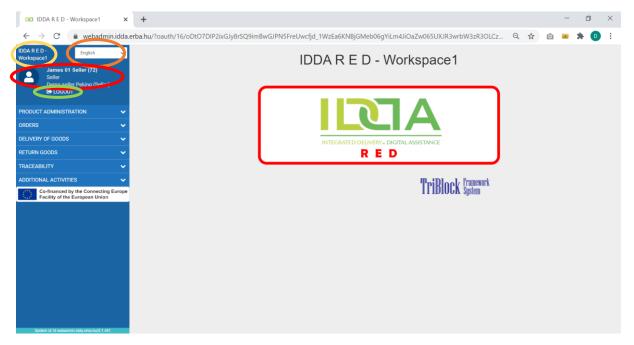

### Description

The system and workspace you are logged in is showed in the upper left corner.

For changing languages click on the field English, and choose language.

Note: Currently only English language is fully supported

Your credentials are also listed in the control box in the upper left corner.

- Your name: the name of the contact person assigned to your user
- The role or user group your user is in
- The company or premises your user is assigned to

Yu can logout of the system at any time, all unsaved data will be lost after logout.

# Blockchain authentication status (The Colour of the Eye icon)

#### **Screenshots**

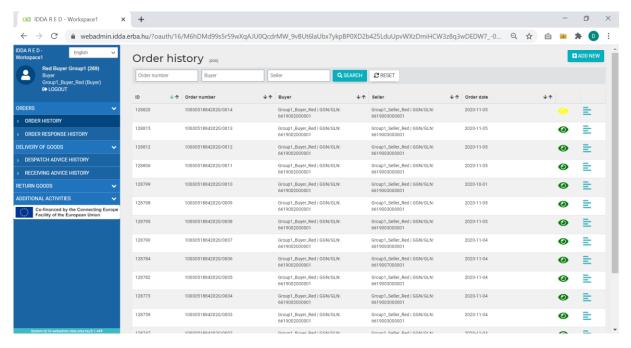

### Description

In the list view there are eye icons of to show you the authentication status of each transaction.

| •        | Green Icon means your data is authenticated successfully by the blockchain network.             |
|----------|-------------------------------------------------------------------------------------------------|
| •        | Yellow Icon tells you that your data is in the process of validation by the blockchain network. |
| <b>②</b> | Red Icon warns you that the authentication failed the stored data do not match.                 |
| <b>②</b> | Blue Icon sows your data is not part of the authentication process                              |

# Transaction Details (Clicking on the Eye icon)

### **Screenshots**

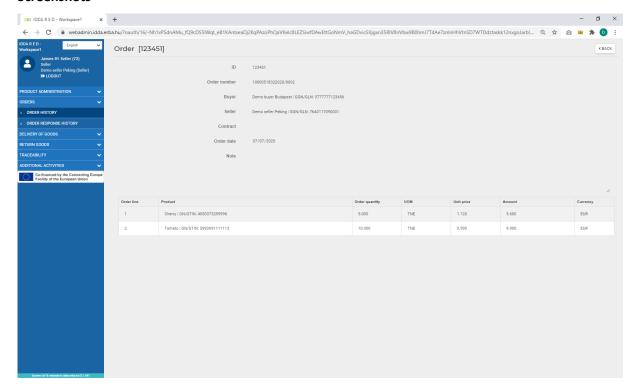

### Description

If you press the eye icon in any of transaction lists the transaction details will be showed,

The data recorder in the transaction can be reviewed on these read only forms but cannot be modified.

You can go back to the list by pressing the Back button.

# Transaction Raw GS1 XML (Clicking on Text icon)

#### **Screenshots**

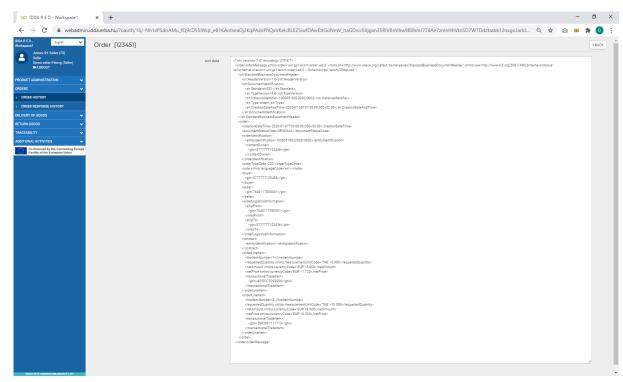

### Description

When you click the text icon in any list the GS1 EDI Profiles XML or GS1 EPCIS XML sent as an eDelivery payload can be reviewed in the message box.

The message box can be resized.

The text can be copied partially or in full but cannot be edited.

You can go back to the list by pressing the Back button.

# **Seller Role**

The seller or supplier sells goods or services. These products are listed in the system and can be ordered by the buyer.

### Main menu

#### **Screenshots**

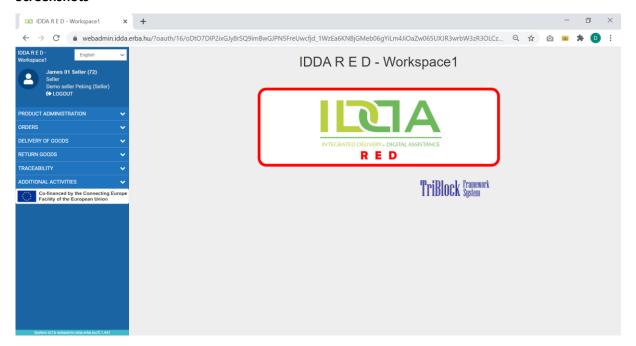

### Description

A seller has the following options in the main menu:

- Product Administration to upload or modify a product in its portfolio.
   This menu is not visible for the Buyer role.
- **Orders** to check and confirm product orders.
- Delivery of goods to overview the dispatching process.
- Traceability to check for additional supply chain information like harvest and product transportation
- Additional activates for item notification.

# Product Administration/Products

#### **Screenshots**

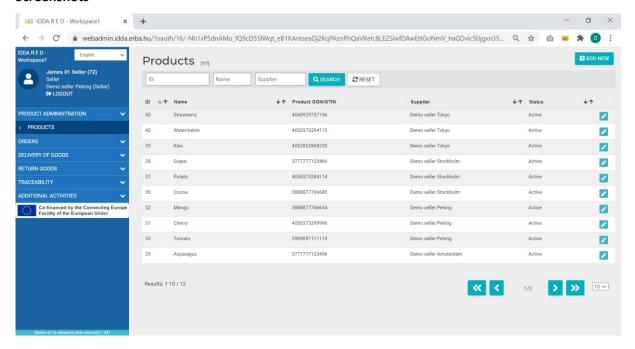

### Description

Products under Products Administration is for sellers to add or modify their products.

All lists can be sorted by clicking on the arrow in the title of the field, the sort options: ascending or descending.

You can also search in the dataset by product and by date interval.

Only products with active status can be part of a transaction.

The small pencil icon allows you to edit the current dataset for that product.

### Add New Product

#### **Screenshots**

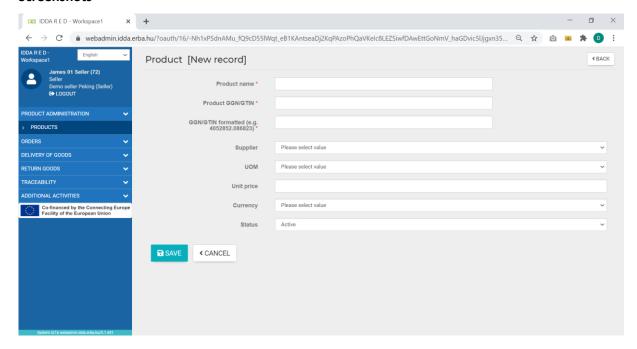

#### Description

To define a new product for the seller, press the Add new button in the upper right corner of the Products list.

You need to define details in accordance to the "GS1 Item Data Notification" standard.

- Name
- Product GS1 GTIN, the unique identifier of the product in EAN13 encoding
- The formatted GTIN is the GTIN but removing the EAN13 error code digit and separating the 12 digits with dots on the GS1 company prefix and the product code.
- Supplier or Seller of the product
- UOM unit of measure for the product
- The unit price of 1 UOM of the product
- The currency of the unit price
- Status of the product
  - o Active: visible and usable in any combos
  - Inactive: visible (greyed out) and usable in search but not usable in data input combos
  - Deleted: not visible thus not usable in any combos

Press save to store your data and cancel or back to leave the page without saving.

# Orders/Order History

#### **Screenshots**

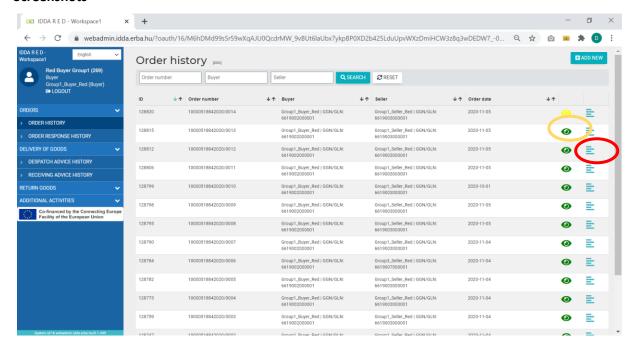

### Description

This list shows the GS1 EDI Order profile messages the user has made.

All lists can be sorted by clicking on the arrow in the title of the field, the sort options: ascending or descending.

You can also search in the dataset by product and by date interval.

In order to see the detailed info about an order click on the eye icon.

In order to see the generated GS1 EDI ORDER Profile message XML, click the text icon.

Note: You can only list and see the details

# Orders/Order Response History

#### **Screenshots**

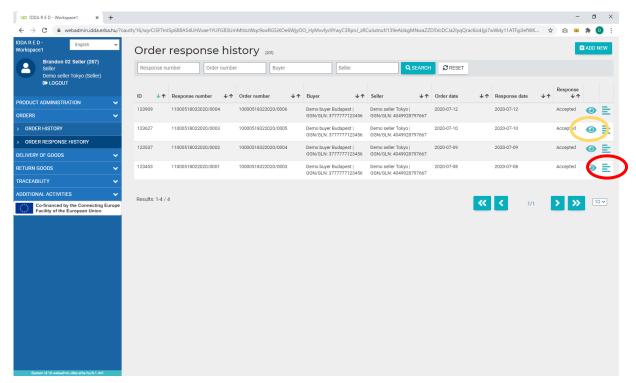

### Description

This list shows the GS1 EDI Order Response profile messages the user has made. That records if the order was accepted.

All lists can be sorted by clicking on the arrow in the title of the field, the sort options: ascending or descending.

You can also search in the dataset by product and by date interval.

In order to see more info about an order click on the eye icon.

In order to see the generated GS1 EDI ORDER RESPONSE Profile message XML, click the text icon.

To add new transaction, click on the ADD NEW button.

# Add New Order Response

#### **Screenshots**

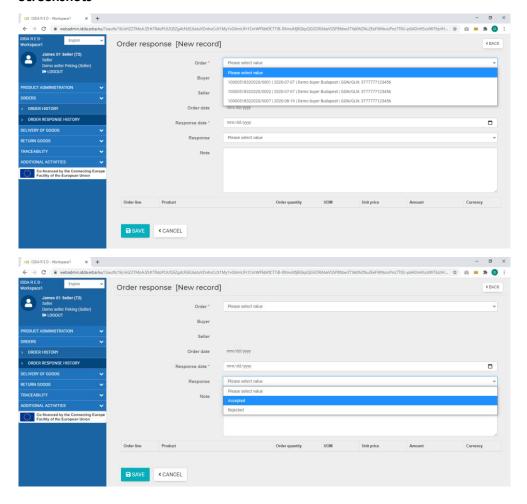

### Description

In this from you can accept or reject an order with a GS1 EDI ORDER RESPONSE Profile message.

- 1. Please select a live order from the first combo.
- 2. The details (Buyer, Seller, Date, and items) of the order will be displayed automatically.
- 3. Select the day of the response.
- 4. The response accepted/rejected from the combo
- 5. A note if you want to explain the situation.

Press SAVE to finalize your response.

# Delivery of Goods/Despatch Advice History

#### **Screenshots**

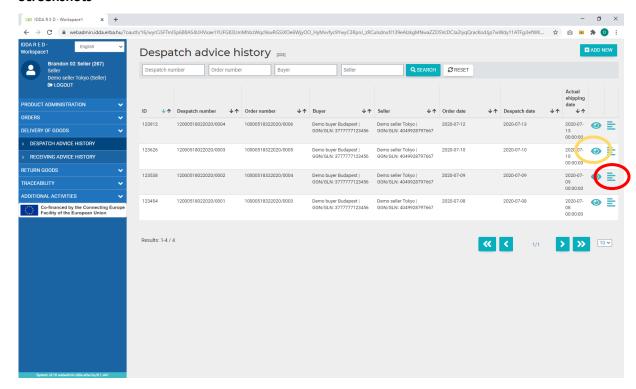

### Description

This list shows the GS1 EDI Dispatch Advice profile messages the user has made. That records the deliveries sent in accordance with the orders.

All lists can be sorted by clicking on the arrow in the title of the field, the sort options: ascending or descending.

You can also search in the dataset by product and by date interval.

In order to see more info about an order click on the eye icon.

In order to see the generated GS1 EDI DISPATCH ADVICE Profile message XML, click the text icon.

To add new transaction, click on the ADD NEW button.

# Add New Despatch Advice

#### **Screenshots**

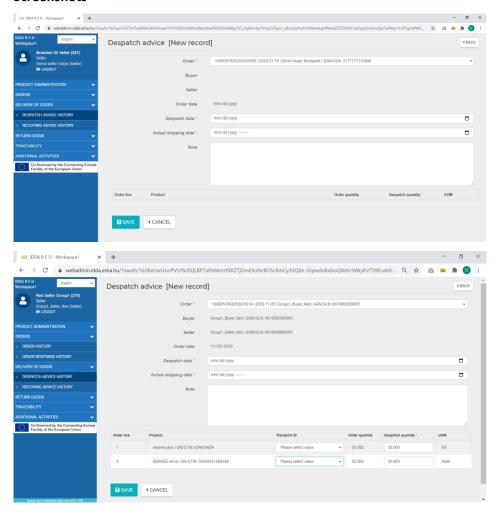

### Description

In this from you can initiate a delivery in line with an accepted order with a GS1 EDI DISPATCH ADVISE Profile message.

- 1. To record the Delivery you want to send. Please first select one from the live orders.
- 2. The details (Buyer, Seller, Date, and items) of the order will be displayed automatically.
- 3. Select the planed delivery date.
- 4. Record the actual date and time the shipment left your premises.
- 5. A free text note you want to send.
- 6. In the bottom half you can record for each item in the order what is the actual number of the product in the UOM you have defined in the order you want to expediate. If there is a traceability information is available for that product, here is where you can connect it via selecting the transport ID.

Note: the system allows you to adjust the actual product volume under and above the ordered volume.

# Delivery of Goods/Receiving Advice History

#### **Screenshots**

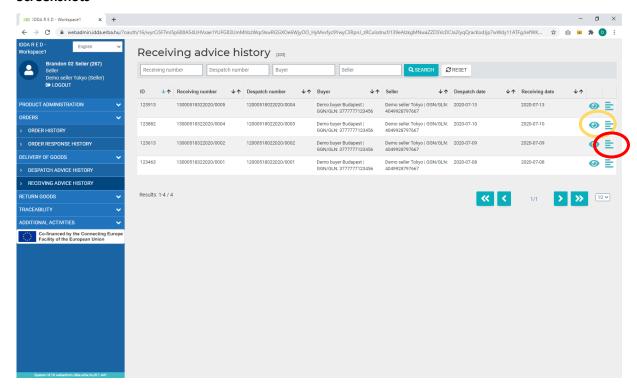

### Description

This list shows the GS1 EDI Receiving Advice profile messages the user has made. That records the accepted deliveries in accordance with the signed orders.

All lists can be sorted by clicking on the arrow in the title of the field, the sort options: ascending or descending.

You can also search in the dataset by product and by date interval.

In order to see more info about an order click on the eye icon.

In order to see the generated GS1 EDI RECEIVING ADVICE Profile message XML, click the text icon.

# Return Goods/Return Goods Despatch Advise

#### **Screenshots**

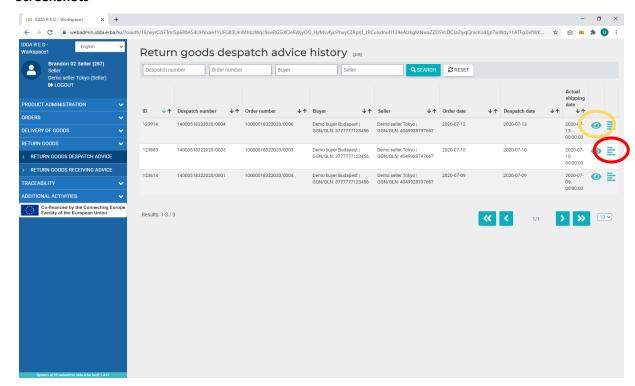

### Description

This list shows the GS1 EDI Despatch Advice profile messages that are generated automatically by the system for reverse logistics process when some or all of a product is not accepted by the buyer.

All lists can be sorted by clicking on the arrow in the title of the field, the sort options: ascending or descending.

You can also search in the dataset by product and by date interval.

In order to see more info about an order click on the eye icon.

In order to see the generated GS1 EDI DESPATCH ADVICE Profile message XML, click the text icon.

# Return Goods/Return Goods Receiving Advise

#### **Screenshots**

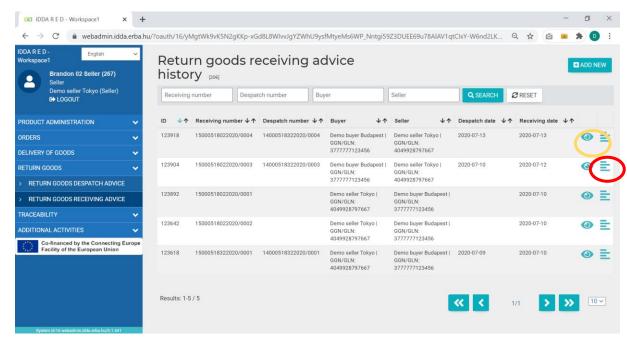

#### Description

This list shows the GS1 EDI Receiving Advice profile messages that are stored in the system when the seller accepts back the products in reverse logistics process.

All lists can be sorted by clicking on the arrow in the title of the field, the sort options: ascending or descending.

You can also search in the dataset by product and by date interval.

In order to see more info about an order click on the eye icon.

In order to see the generated GS1 EDI RECEIVING ADVICE Profile message XML, click the text icon.

To add new transaction, click on the ADD NEW button.

# Add New Return Goods Receiving Advise

#### **Screenshots**

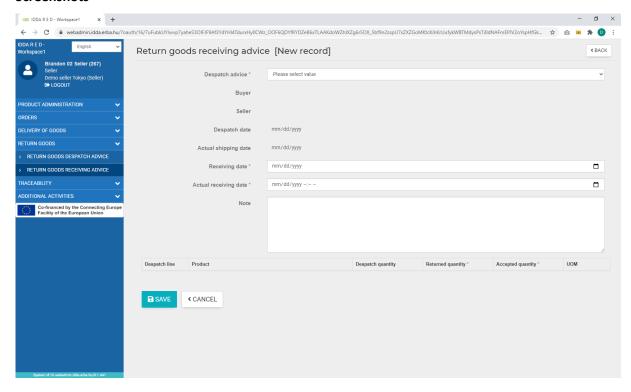

### Description

The return goods receiving advice form works like the standard receiving advise but it is aimed on the products in the reverse logistics step while items are restricted to those ones listed in the Receiving Advise transactions.

### Traceability/Transport History

#### **Screenshots**

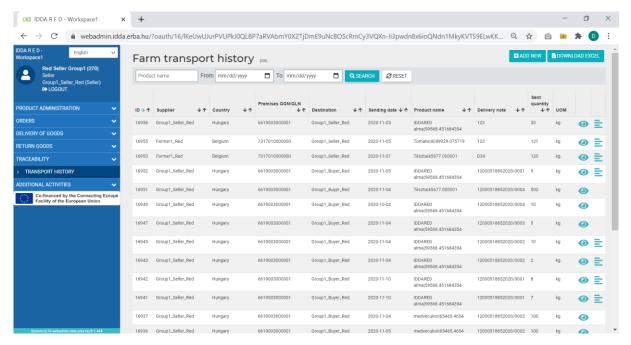

### Description

Under this menu point, you can see the details of all the transports, shared with you by the farmer profiles.

The transport history is based on GS1 EPCIS standards.

All lists can be sorted by clicking on the arrow in the title of the field, the sort options: ascending or descending.

You can also search in the dataset by product and by date interval.

In order to see more info about the transport click on the eye icon.

# Additional Activities/Item Data Notification History

#### **Screenshots**

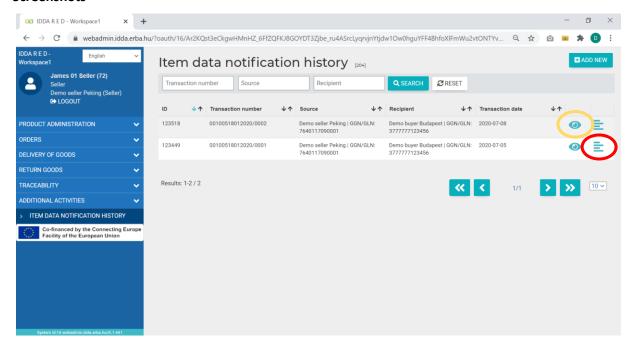

### Description

This list shows the GS1 EDI ITEM DATA NOTIFICATION profile messages to transmit item data changes between workspaces.

All lists can be sorted by clicking on the arrow in the title of the field, the sort options: ascending or descending.

You can also search in the dataset by product and by date interval.

In order to see more info about an order click on the eye icon.

In order to see the generated GS1 EDI ITEM DATA NOTIFICATION Profile message XML, click the text icon.

### Add New Item Data Notification

#### **Screenshots**

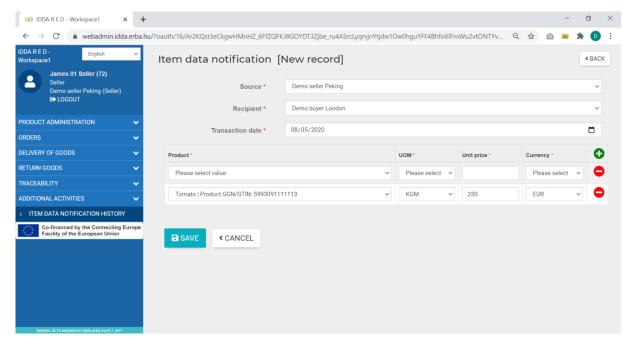

### Description

This list shows the GS1 EDI ITEM DATA NOTIFICATION profile messages to transmit item data changes between workspaces.

- 1. Select source premises
- Select destination premises or company you want the data to transmitted to.
- 3. Select transaction date.
- 4. Add items to product list with the green plus sign.
  - a. Select one of your product
  - b. Enter new UOM
  - c. Enter new unit price
  - d. Enter new base currency
- 5. You can send information about more of your products
- 6. Press Save to create EDI message and transmit it.

# **Buyer Role**

The buyer orders and buys goods or services. The products are listed in the system or workspace and can be ordered from the seller.

### Main menu

#### **Screenshots**

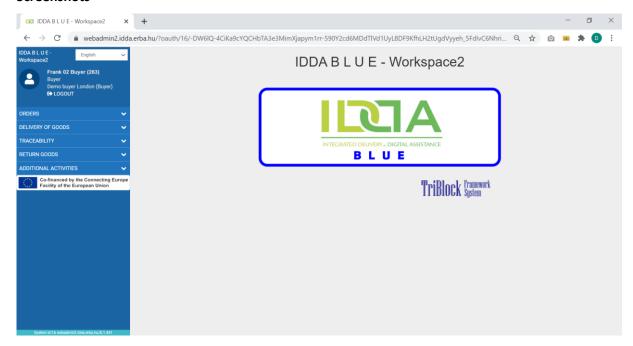

### Description

A seller has the following options in the main menu:

- Orders to check and confirm product orders.
- **Delivery** of goods to overview the dispatching process.
- Traceability to check for additional supply chain information
- Additional activates for item notification.

# Orders/Order History

#### **Screenshots**

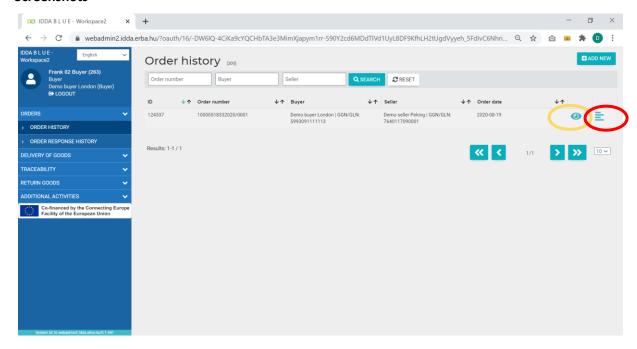

### Description

This list shows the GS1 EDI Order profile messages the user has made.

All lists can be sorted by clicking on the arrow in the title of the field, the sort options: ascending or descending.

You can also search in the dataset by product and by date interval.

In order to see the detailed info about an order click on the eye icon.

In order to see the generated GS1 EDI ORDER Profile message XML, click the text icon.

Note: You can only list and see the details

To add new transaction, click on the ADD NEW button.

### Add New Order

#### **Screenshots**

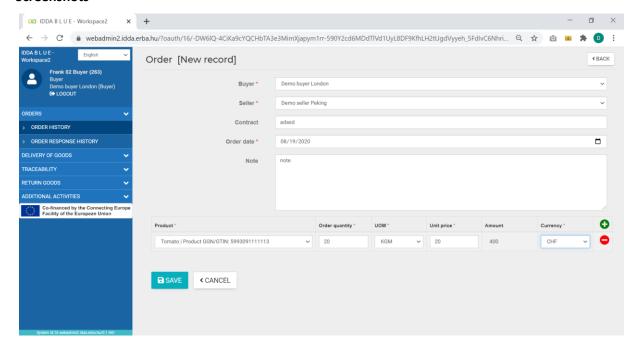

### Description

This screen is to create a new GS1 EDI Order Profile message.

First select the Buyer who will order from the combo. Then the Seller who will fulfil the order.

Then you can record a contract reference.

The ordering date and a free text note.

By clicking the green plus you can add products in the order list.

After clicking the green cross a new line appears in the products order list.

- 1. Select a product.
- 2. Enter the order quantity
- 3. Select a unit of measure.
- 4. Enter a unit price.
- 5. The Amount will be calculated automatically.
- 6. Set the currency.

You can add as many line as you want.

To finalize press SAVE

# Orders/Order Response History

#### **Screenshots**

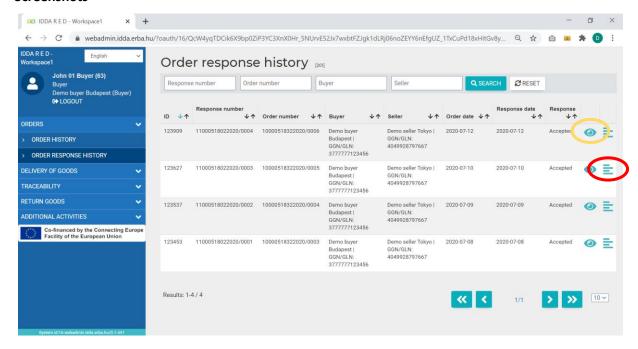

### Description

This list shows the GS1 EDI Order Response profile messages the user has made. That records if the order was accepted.

All lists can be sorted by clicking on the arrow in the title of the field, the sort options: ascending or descending.

You can also search in the dataset by product and by date interval.

In order to see more info about an order click on the eye icon.

In order to see the generated GS1 EDI ORDER RESPONSE Profile message XML, click the text icon.

# Delivery of Goods/Despatch Advice History

#### **Screenshots**

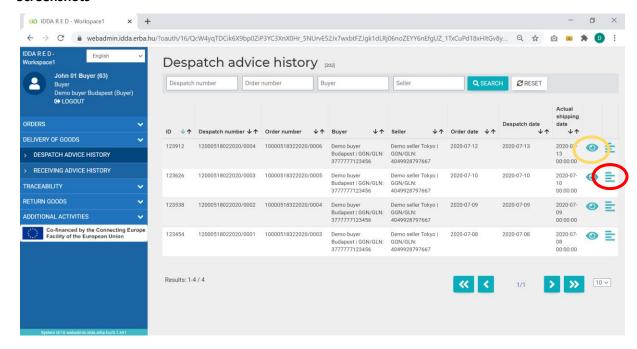

### Description

This list shows the GS1 EDI Dispatch Advice profile messages the user has made. That records the deliveries sent in accordance with the orders.

All lists can be sorted by clicking on the arrow in the title of the field, the sort options: ascending or descending.

You can also search in the dataset by product and by date interval.

In order to see more info about an order click on the eye icon.

In order to see the generated GS1 EDI DISPATCH ADVICE Profile message XML, click the text icon.

# Delivery of Goods/Receiving Advice History

#### **Screenshots**

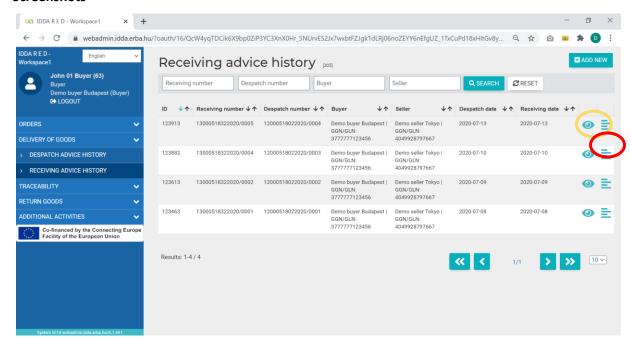

### Description

This list shows the GS1 EDI Receiving Advice profile messages the user has made. That records the accepted deliveries in accordance with the signed orders.

All lists can be sorted by clicking on the arrow in the title of the field, the sort options: ascending or descending.

You can also search in the dataset by product and by date interval.

In order to see more info about an order click on the eye icon.

In order to see the generated GS1 EDI RECEIVING ADVICE Profile message XML, click the text icon.

To add new transaction, click on the ADD NEW button.

# Add New Receiving Advice

#### **Screenshots**

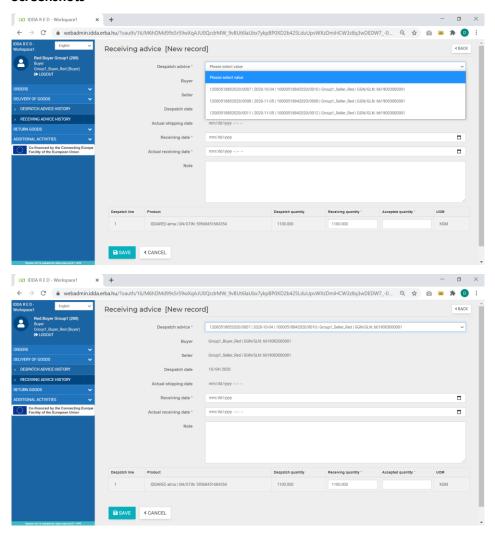

### Description

In this from you can accept a delivery in line with an order with a GS1 EDI RECEIVING ADVISE Profile message.

- To record the Delivery you want to accept Please first select one from the live dispatches.
- 2. The details (Buyer, Seller, Date, and items) of the order will be displayed automatically.
- 3. Select the received delivery date.
- 4. Record the actual date and time the shipment arrived at your premises.
- 5. A free text note you want to send.
- 6. In the bottom half you can record for each item in the delivery – in the UOM you have defined in the order – the volume that arrived to your premises and the volume you are willing to accept as fulfilment of your order.

Example: You have ordered 100 tons of lemons in your lime soda factory. The train arrives with a dispatch advise of 50 tons. At the gates you measure the net weight of the delivery as 51 tons but there are a lot of green and rotten in the delivery so you are only willing to pay 48 tons.

# Return Goods/Return Goods Despatch Advise

#### **Screenshots**

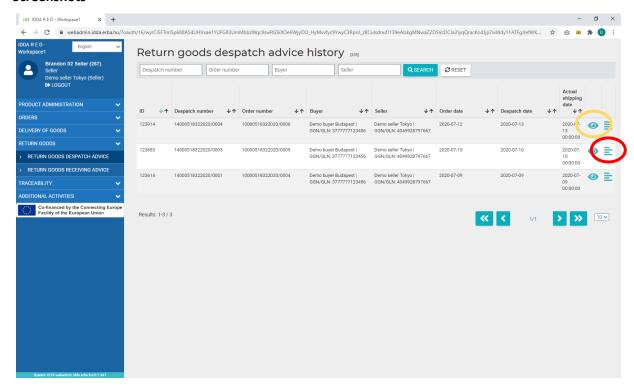

### Description

This list shows the GS1 EDI Despatch Advice profile messages that are generated automatically by the system for reverse logistics process when some or all of a product is not accepted by the buyer.

All lists can be sorted by clicking on the arrow in the title of the field, the sort options: ascending or descending.

You can also search in the dataset by product and by date interval.

In order to see more info about an order click on the eye icon.

In order to see the generated GS1 EDI DESPATCH ADVICE Profile message XML, click the text icon.

# Return Goods/Return Goods Receiving Advise

#### **Screenshots**

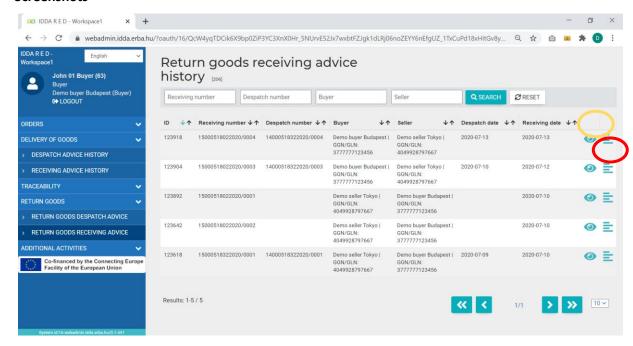

### Description

This list shows the GS1 EDI Receiving Advice profile messages that are stored in the system when the seller accepts back the products in reverse logistics process.

All lists can be sorted by clicking on the arrow in the title of the field, the sort options: ascending or descending.

You can also search in the dataset by product and by date interval.

In order to see more info about an order click on the eye icon.

In order to see the generated GS1 EDI RECEIVING ADVICE Profile message XML, click the text icon.

# Additional Activities/Item Data Notification History

#### **Screenshots**

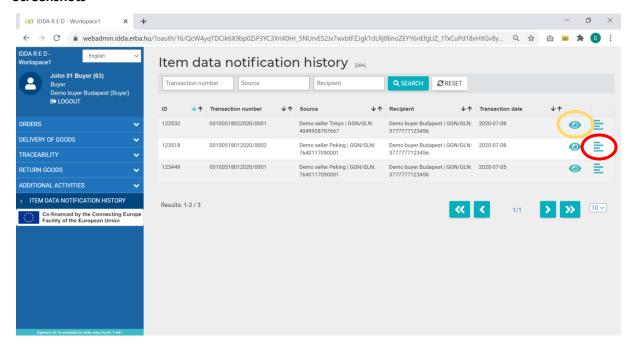

### Description

This list shows the GS1 EDI ITEM DATA NOTIFICATION profile messages to transmit item data changes between workspaces.

All lists can be sorted by clicking on the arrow in the title of the field, the sort options: ascending or descending.

You can also search in the dataset by product and by date interval.

In order to see more info about an order click on the eye icon.

In order to see the generated GS1 EDI ITEM DATA NOTIFICATION Profile message XML, click the text icon.

## **Farmer Role**

The farmer is the source of produce. This role provides traceability information for the sellers and buyers about the products.

# Product Administration/Products

#### **Screenshots**

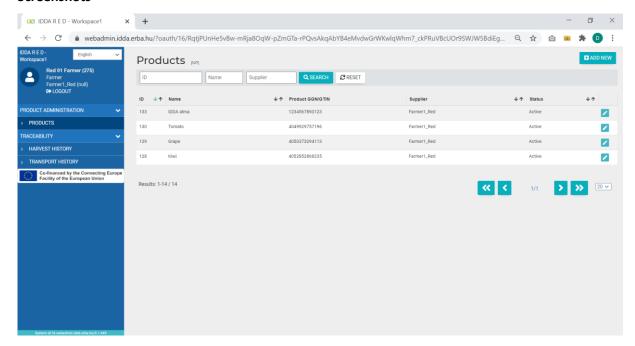

## Description

Products under Products Administration is for sellers to add or modify their products.

All lists can be sorted by clicking on the arrow in the title of the field, the sort options: ascending or descending.

You can also search in the dataset by product and by date interval.

Only products with active status can be part of a transaction.

The small pencil icon allows you to edit the current dataset for that product.

## Add New Product

#### **Screenshots**

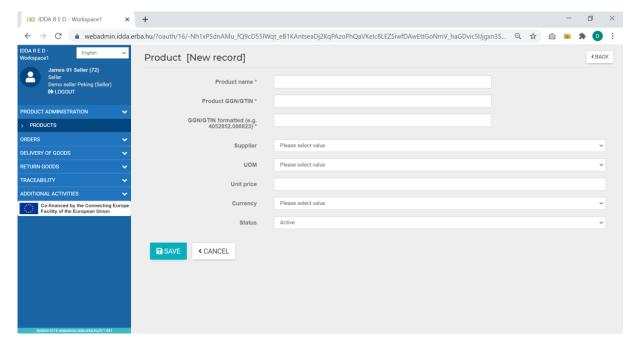

### Description

To define a new product for the seller, press the Add new button in the upper right corner of the Products list.

You need to define details in accordance to the "GS1 Item Data Notification" standard.

- Name
- Product GS1 GTIN, the unique identifier of the product in EAN13 encoding
- The formatted GTIN is the GTIN but removing the EAN13 error code digit and separating the 12 digits with dots on the GS1 company prefix and the product code.
- Supplier or Seller of the product
- UOM unit of measure for the product
- The unit price of 1 UOM of the product
- The currency of the unit price
- Status of the product
  - o Active: visible and usable in any combos
  - Inactive: visible (greyed out) and usable in search but not usable in data input combos
  - Deleted: not visible thus not usable in any combos

Press save to store your data and cancel or back to leave the page without saving.

# Traceability/Harvest History

#### **Screenshots**

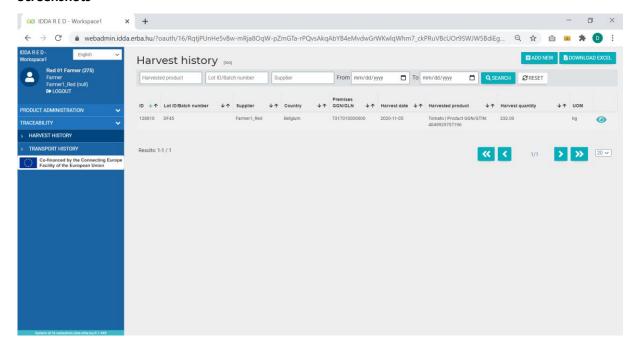

## Description

Under this menu point, you can see the details of all harvests, done under your account.

The harvest list is based on the active trade items registered by the seller.

All lists can be sorted by clicking on the arrow in the title of the field, the sort options: ascending or descending.

You can also search in the dataset by product and by date interval.

In order to see more info about a harvest click on the eye icon.

To add new transaction, click on the ADD NEW button.

## Add New Harvest

#### **Screenshots**

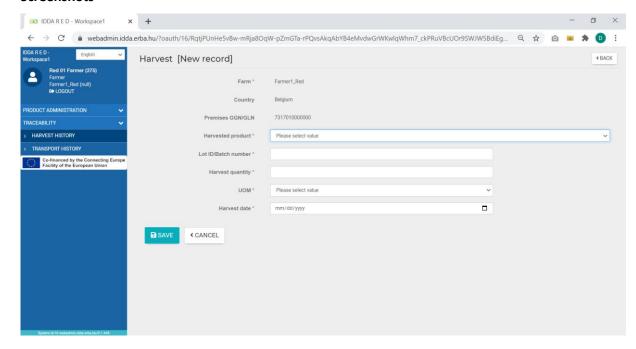

## Description

The Farm, GLN number and the country origin will be filled automatically based on your profile.

To fill it follow the steps:

- 1. Select the product from a dropdown list, these are the products you supply.
- 2. Add the lot / batch number of the product
- Enter the harvested products' total weight in kg or add the number of pieces
- 4. Choose the UOM (kg or pieces)
- 5. Enter the date of harvest
- 6. Click on save harvest data

The Save button will be active only if you have filled all the mandatory fields, marked with red asterisk.

# Traceability/Transport History

#### **Screenshots**

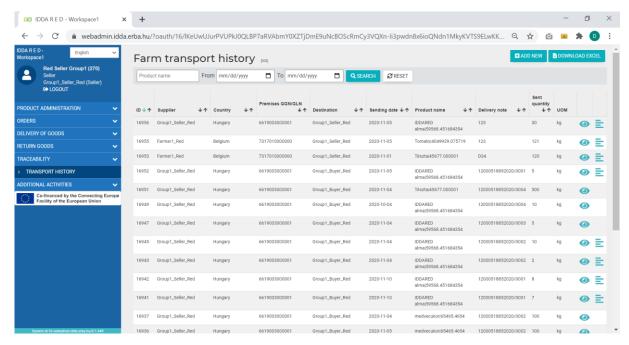

## Description

Under this menu point, you can see the details of all the transports, done under your account.

The transport history is based on GS1 EPCIS standards.

All lists can be sorted by clicking on the arrow in the title of the field, the sort options: ascending or descending.

You can also search in the dataset by product and by date interval.

In order to see more info about the transport click on the eye icon.

To add new transport click on the ADD NEW button.

# Add New Send Transport

#### **Screenshots**

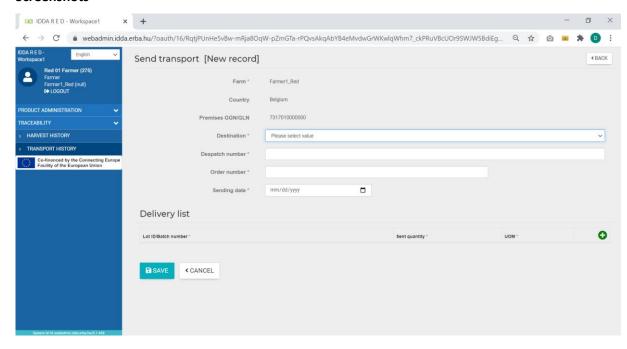

## Description

In this menu point you can send the earlier harvested products.

The transport message is based on GS1 EPCIS standards.

### Steps:

- 1. Select the proper destination- it is a dropdown field (linked with the type of destination).
- 2. Add the despatch or delivery note number.
- 3. Fill the Order number as a free text or numeric field)
- 4. Fill the date

# Add New Send Transport/Delivery List

#### **Screenshots**

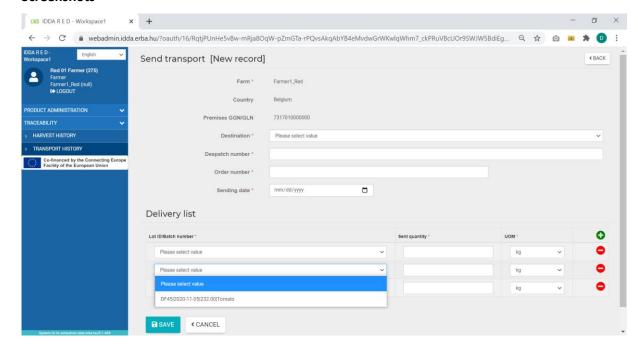

### Description

- by clicking on the delivery list (green +)
   the earlier created harvests can be
   selected in the drop down list under
   LOT ID in a format of:
   Delivery note harvest date harvested
   quantity product name
- 2. choose the harvest you want to add to the transport
- 3. fill the weight and here only the harvested weights should be typed
- 4. choose the UOM (kg or piece)

if you would like to add another harvests as well to the same transport repeat the whole process.

5. If you are ready click on save

Note: the delivery list items are sorted by the date of creating (the oldest is the first) and can see the harvests back to 28 days based on creation date, not harvest.